## 珠海公积金证书登陆故障处理

### 1. 证书登陆提示"请先登录证书", 如图:

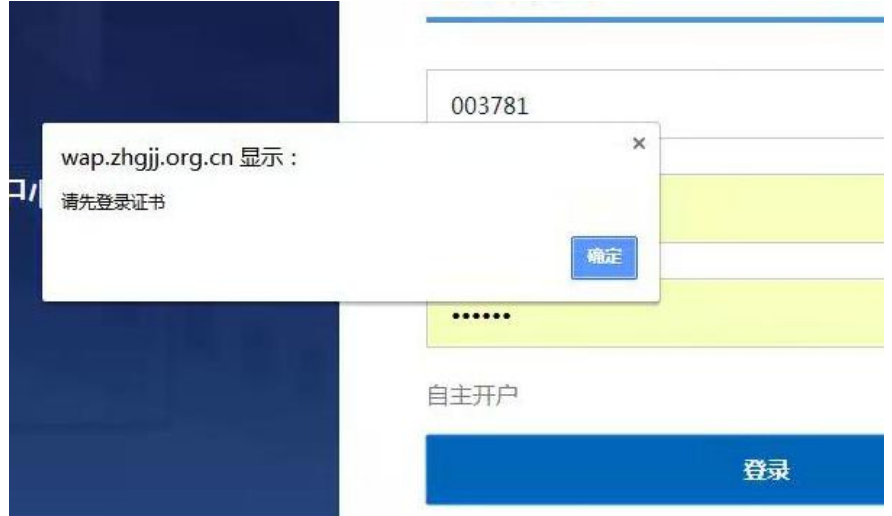

处理方法:用 360 浏览器兼容模式再进行登陆,登陆后会出现 PIN 码的 框,输入 PIN 码后再点登陆就可以正常登陆的了,

#### 2. 证书登陆提示"您没有安装 GDCA 浏览器插件!", 如图:

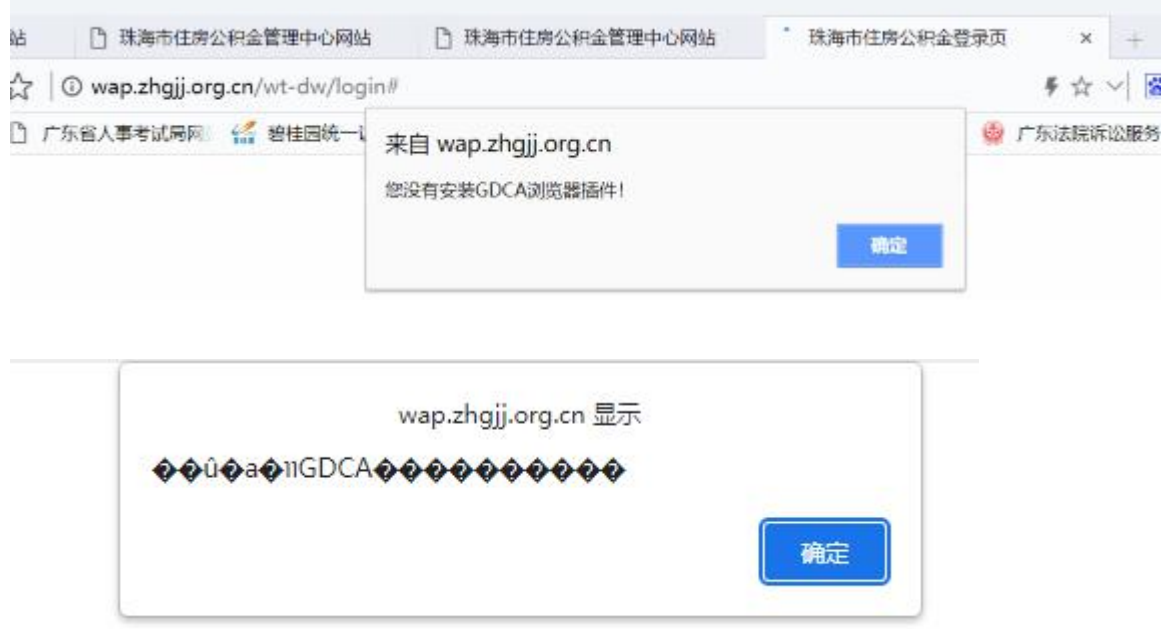

处理方法:让用户使用 360 浏览器中的兼容模式再进行登陆,不要使用 极速模式登陆

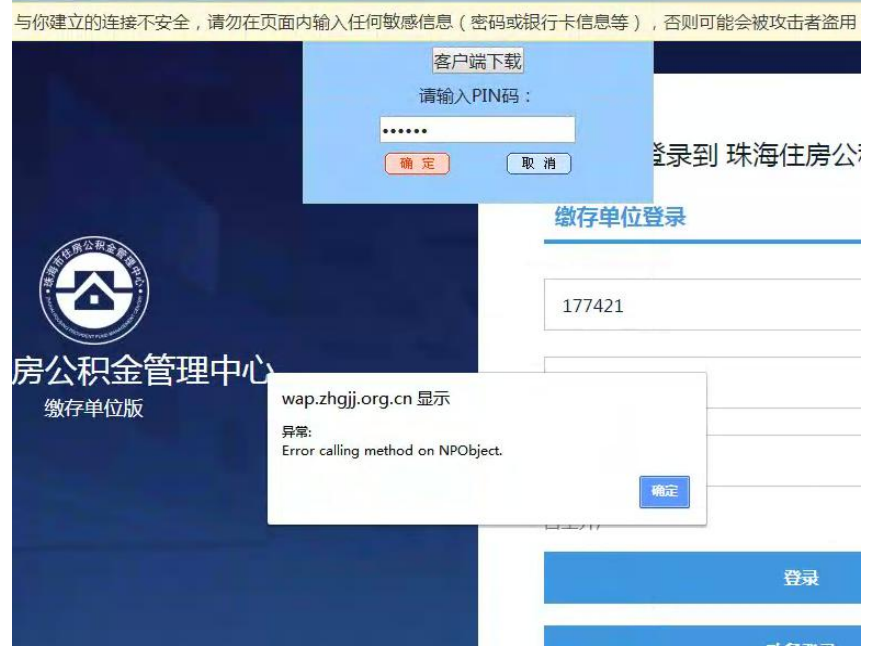

3.证书登陆提示"Error calling method on NPObject",如图:

处理方法:切换兼容模式,而且有可能证书密码输错了 ,请输入正确 的证书密码再登陆

### 4. 证书登陆提示"请下载安装客户端", 如图:

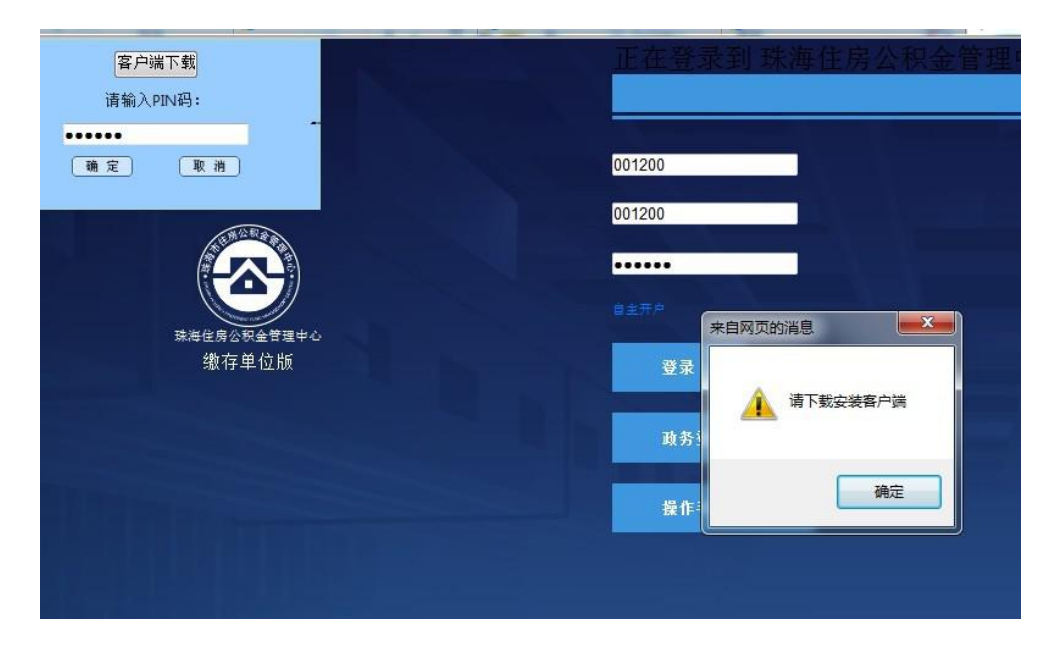

处理方法:先确保已经下载了客户端,并且打开,若打开了客户端还是 有这个提示,则需要运行下方加载项。

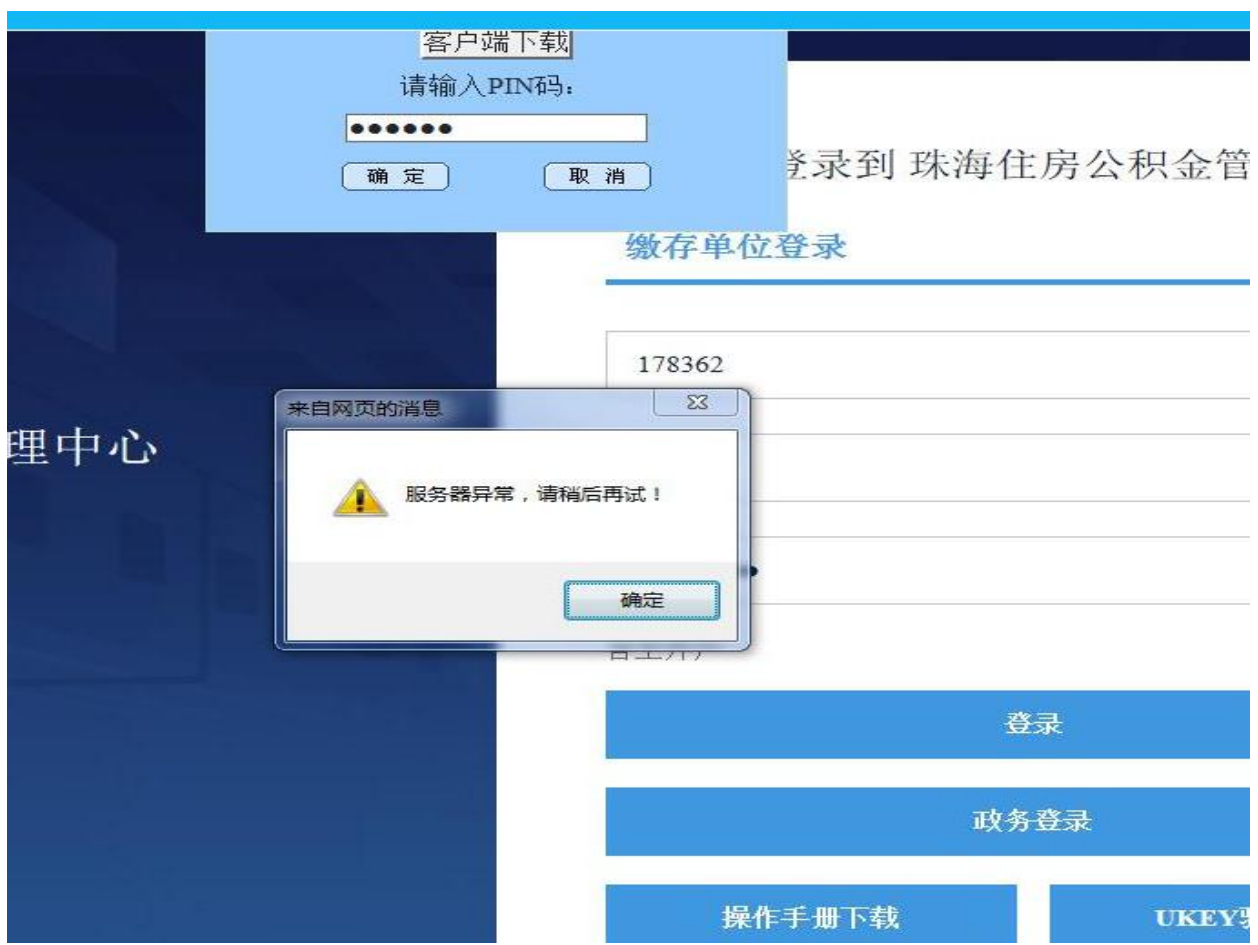

5. 证书登陆提示"服务器异常,请稍后再试!",如图:

处理方法:该提示应该为服务器问题,让用户晚点再试

6. 证书登陆提示乱码, 如图:

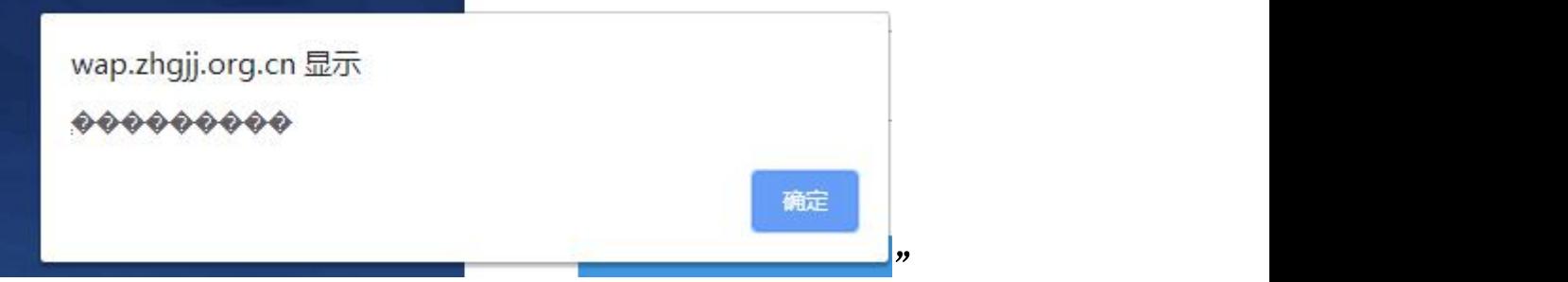

原因:可能是输错密码或者已经数字证书已经锁定

处理方法:可以证书检测一下,确认数字证书密码是否有问题

7. 证书登陆提示"用户无权登入单位"或提示"没有此单位账户",如

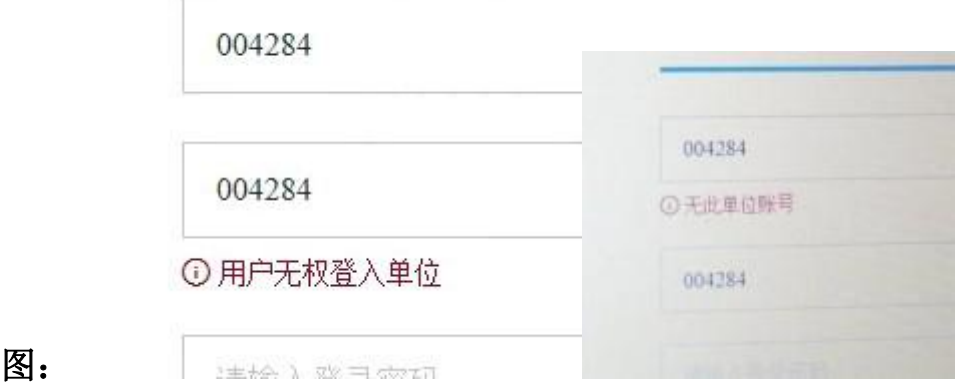

处理方法:建议让用户联系公积金技术咨询是否输错公积金号

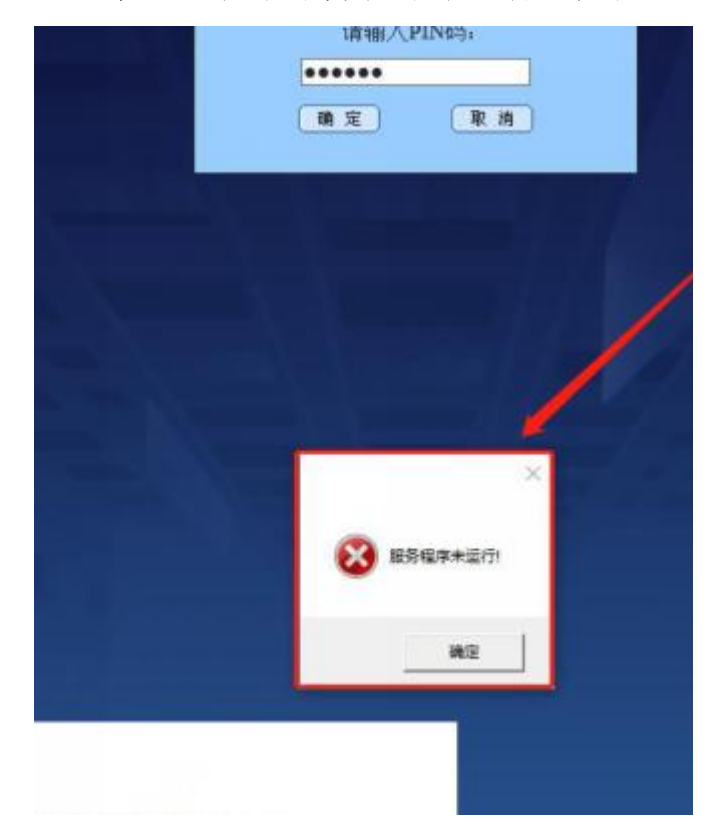

8.证书登陆提示服务程序未运行,如图:

处理方法:添加当前页面为可信站点后再重新打开网页登陆

9. 证书登陆进去只看到单位名等信息,没有公积金等信息,如图:

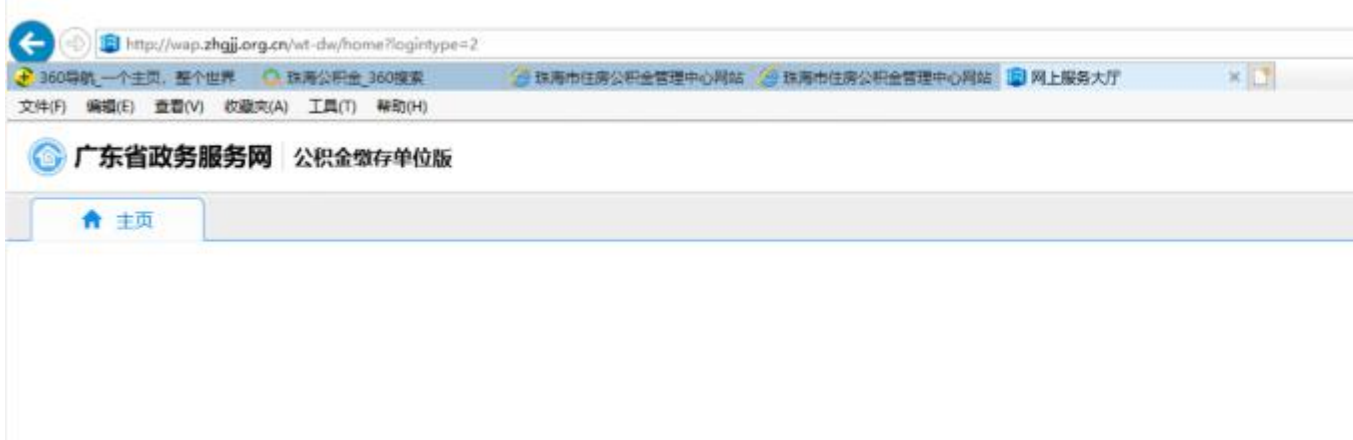

处理方法:在浏览器 http 上加个 s 变成 https 就可以了

- 10. 证书登陆的时候提示"验签随机数失败 515"或"CAcheck2 发生异
- 常: null", 如图:

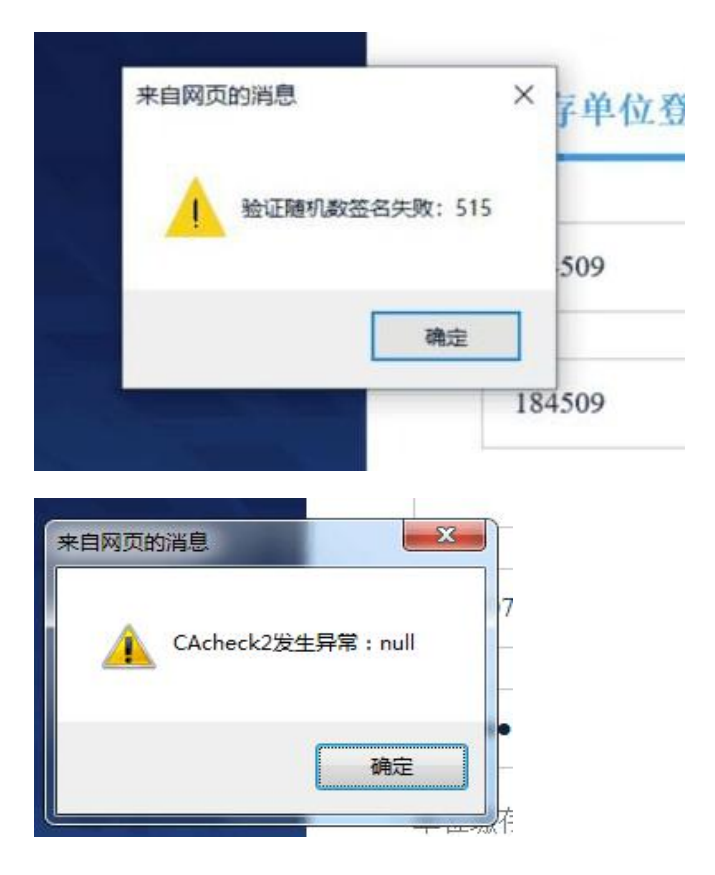

处理方法:确认客户端读取到证书信息,证书检测正常再进行登陆。

# 11. 证书登陆提示"SOF\_VaildateCert 代码: 0X-2", 或者

SOF\_VaildateCert0xB000310 如图:

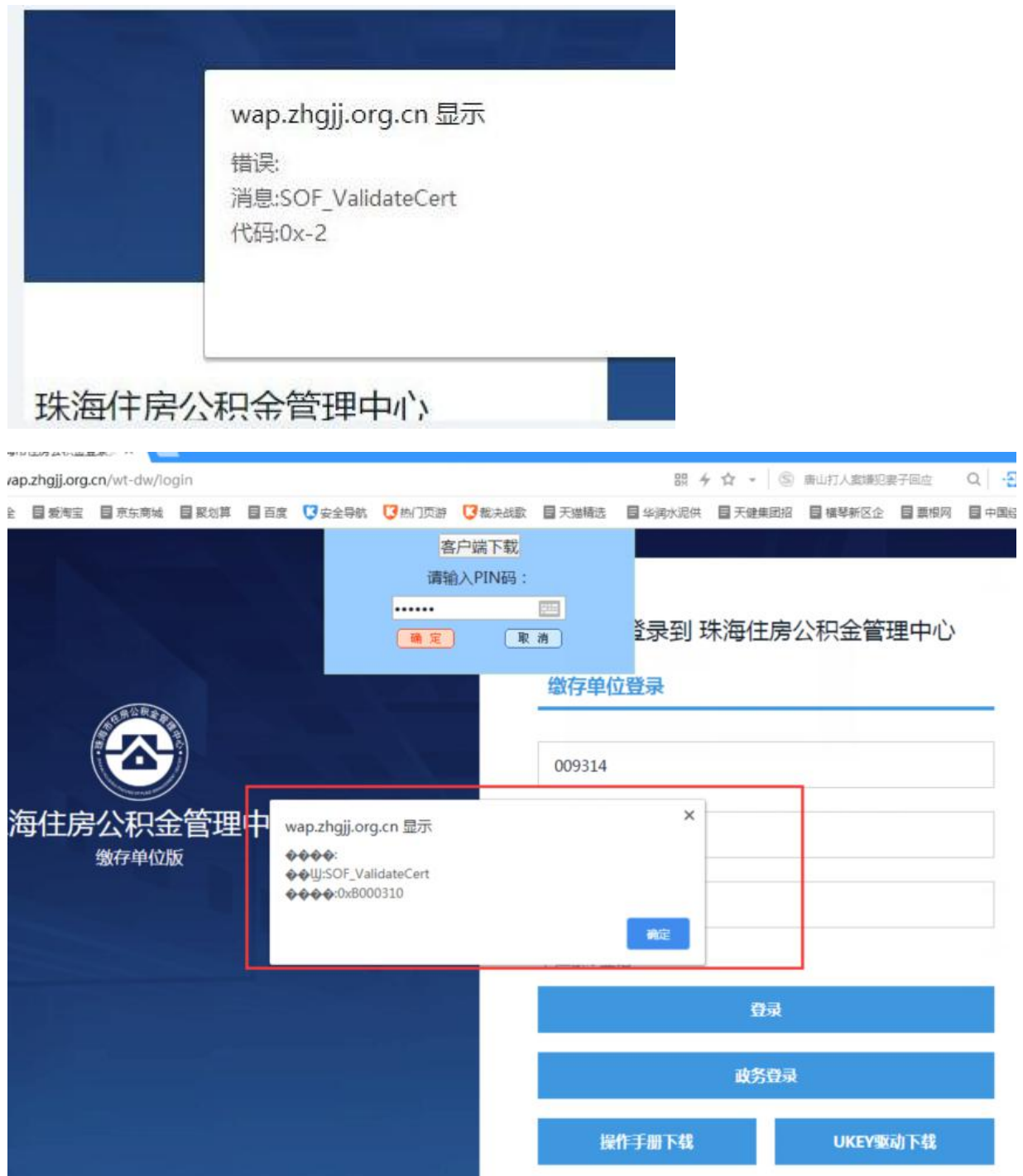

处理方法:完成证书有效期更新后再使用